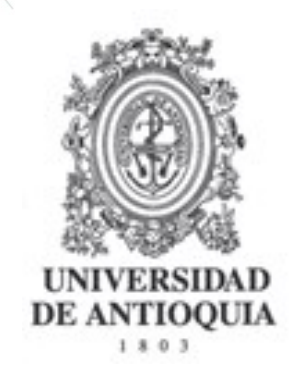

## **INSTRUCTIVO**

## **MODULO CONVOCATORIAS**

# **EVALUACIÓN ACADÉMICA DE PROYECTOS EN EL SIIU**

**ROL Jurado**

**EVALUACIÓN ACADÉMICA DE PROYECTOS**

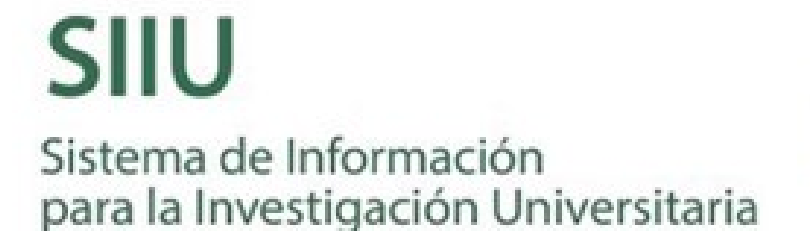

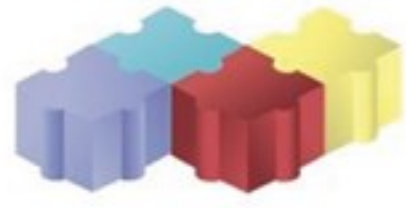

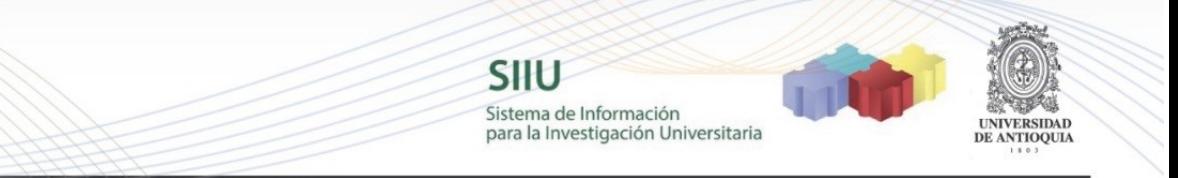

### **EVALUACIÓN DE PROYECTOS EN EL SIIU**

### **Acceso al Sistema**

#### **Usuario Interno**

A continuación, se detallan los pasos para ingresar al Sistema de Información para la Investigación Universitaria – SIIU y realizar la evaluación académica de un proyecto de investigación.

Si usted es una persona que tuvo o tiene algún vínculo (Estudiante, Profesor, Profesor de cátedra, Egresado, Empleado, etc) con la Universidad de Antioquia, es considerado un usuario interno. Para esto usted debe contar con una clave ya asignada de acceso al portal. Si no la recuerda, en la parte superior de la página principal de http://www.udea.edu.co encontrará la opción para restablecer dicha contraseña.

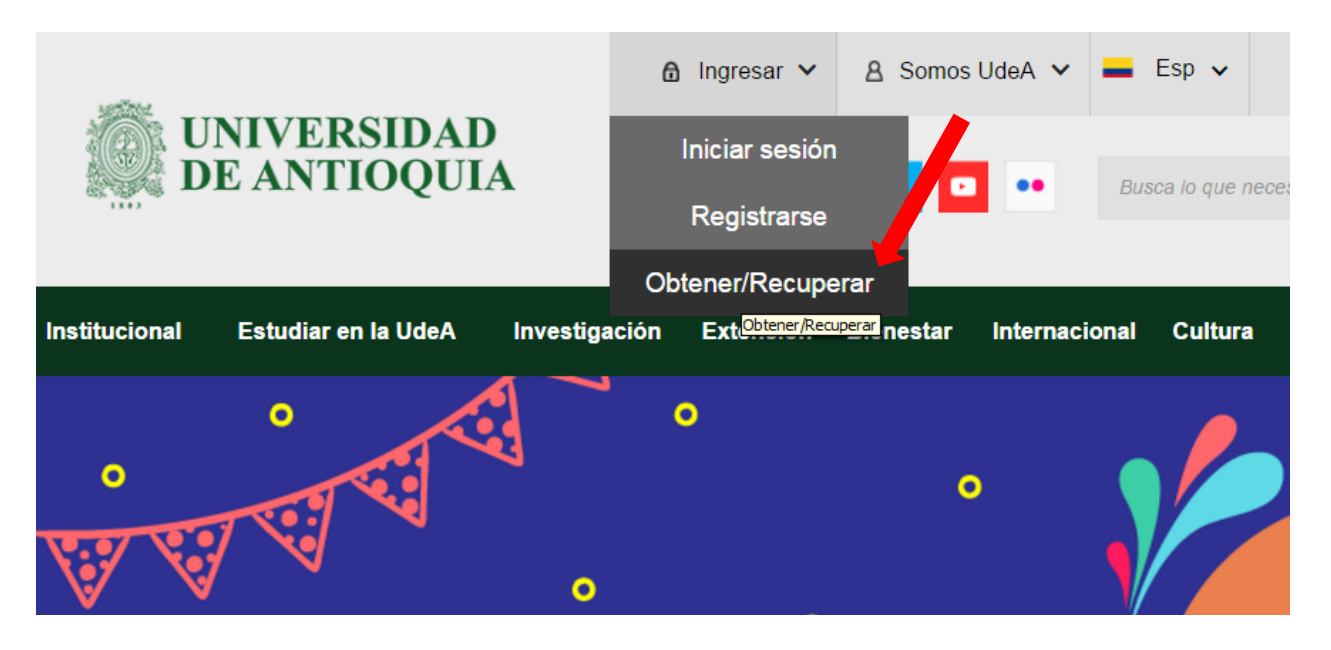

Para ingresar debe seguir las instrucciones:

1. Ingresar por el portal universitario http://www.udea.edu.co

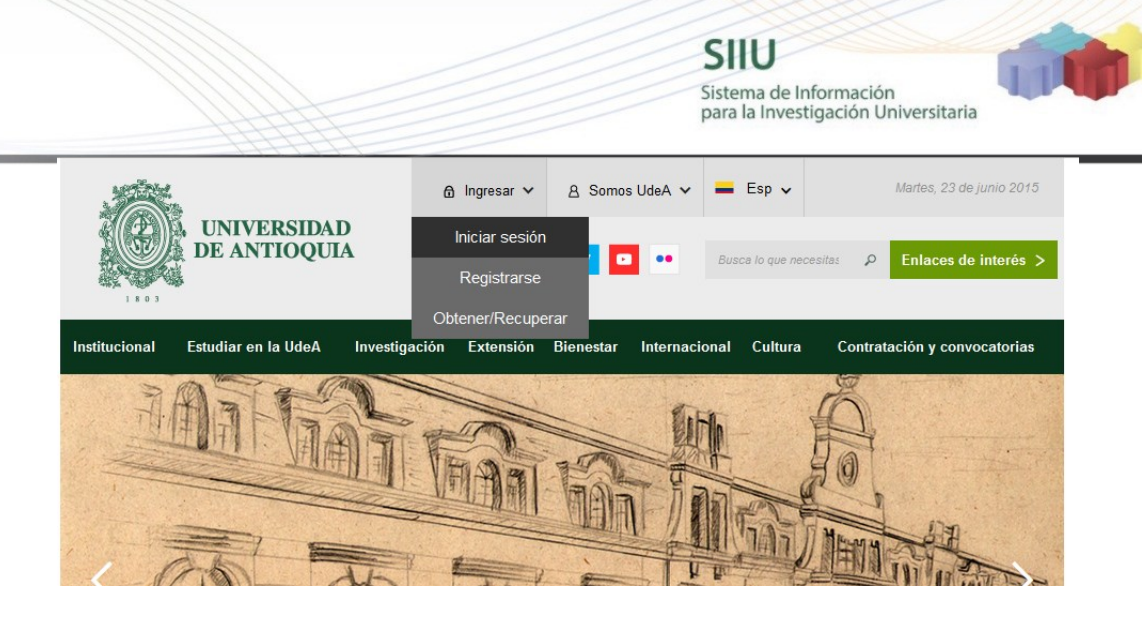

**NTIOQUIA** 

## 2. Ingresar  $\rightarrow$  Iniciar sesión

#### **Iniciar sesión**

Introduzca su nombre de usuario y contraseña para autenticarse en el Portal Universitario.

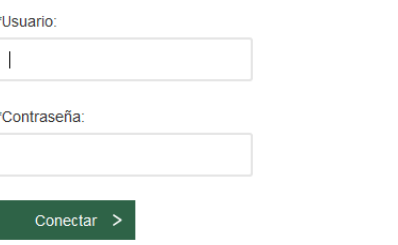

Ingrese su usuario y contraseña, clic en conectar

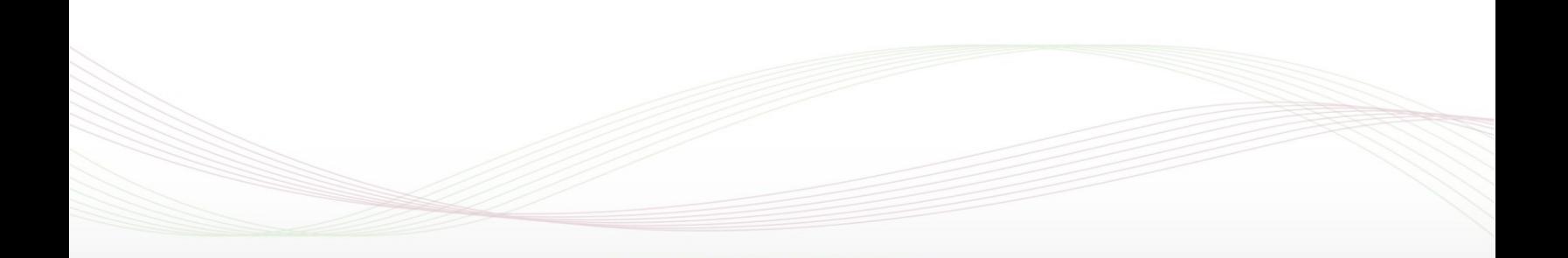

Sistema de Información para la Investigación Universitaria

SIIU

**SIDAD** ANTIOQUIA

Aparece su nombre de usuario

# Clic en **Enlaces de interés – Mis aplicaciones**

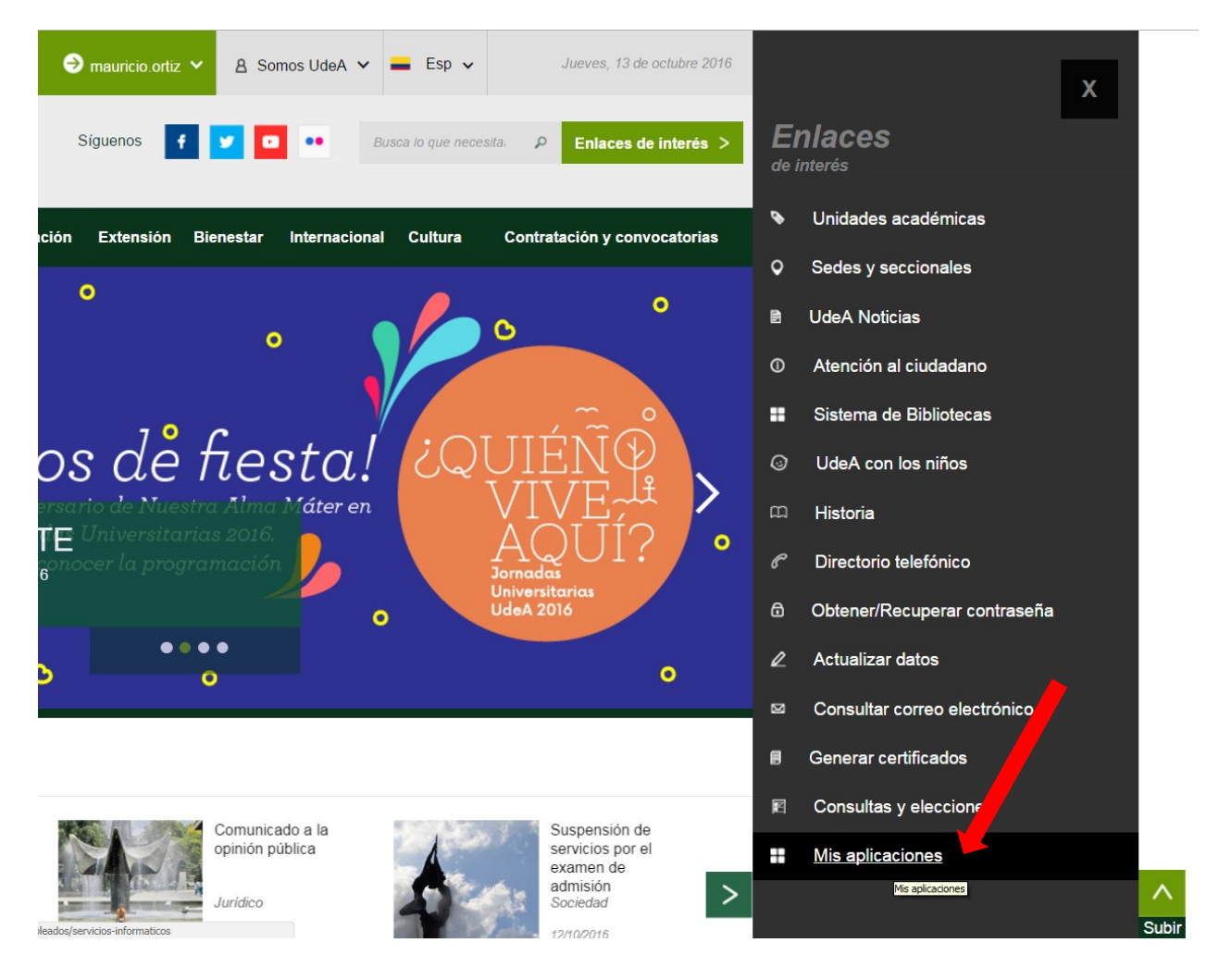

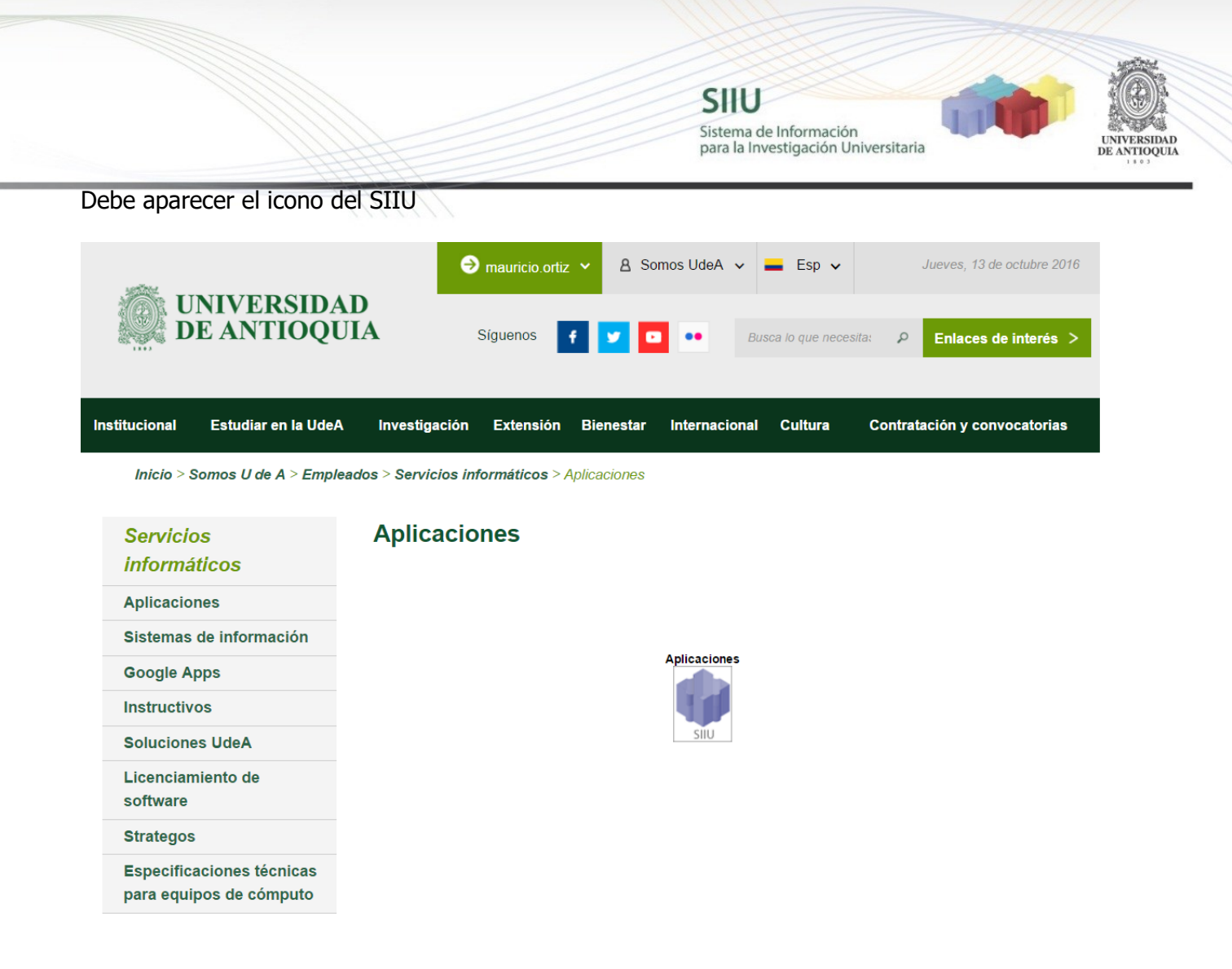

**Nota:** En caso de no aparecer el icono del SIIU y si está en el navegador google Chrome deben dirigirse a la parte superior derecha y presionar el icono que se muestra en el recuadro rojo y luego clic en el texto "**Cargar secuencias de comandos no seguras**" (ver imagen siguiente)

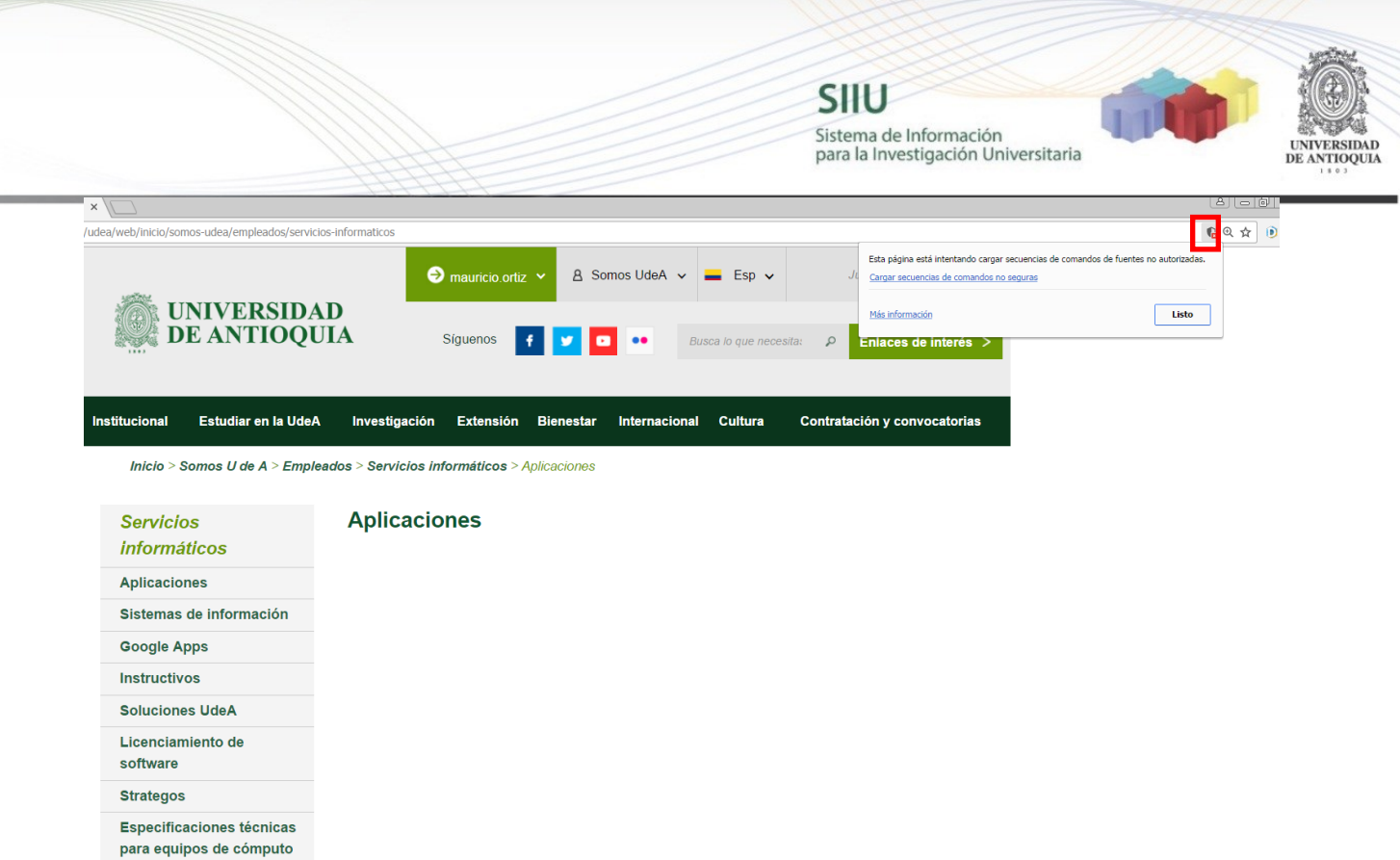

Al presionar el icono SIIU se desplegará una ventana del navegador con la aplicación completa.

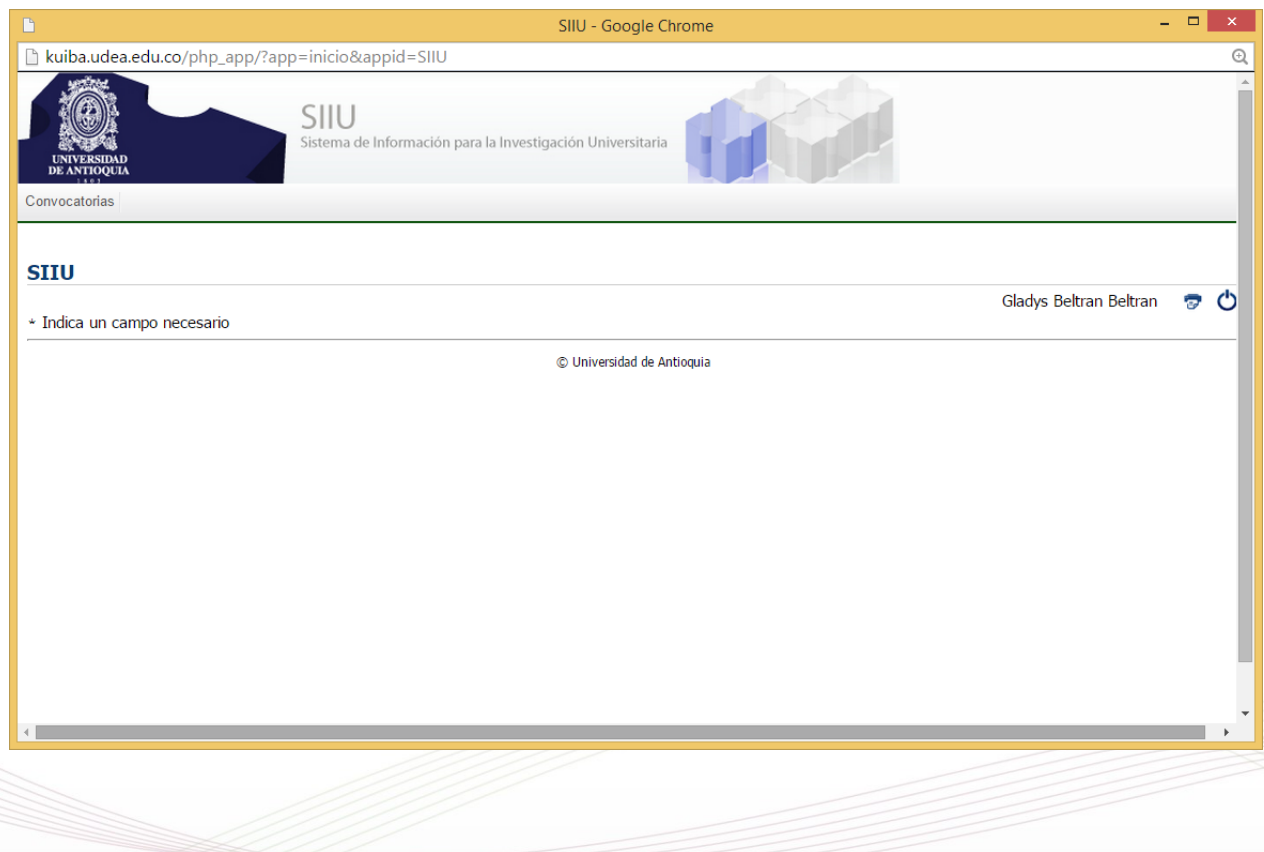

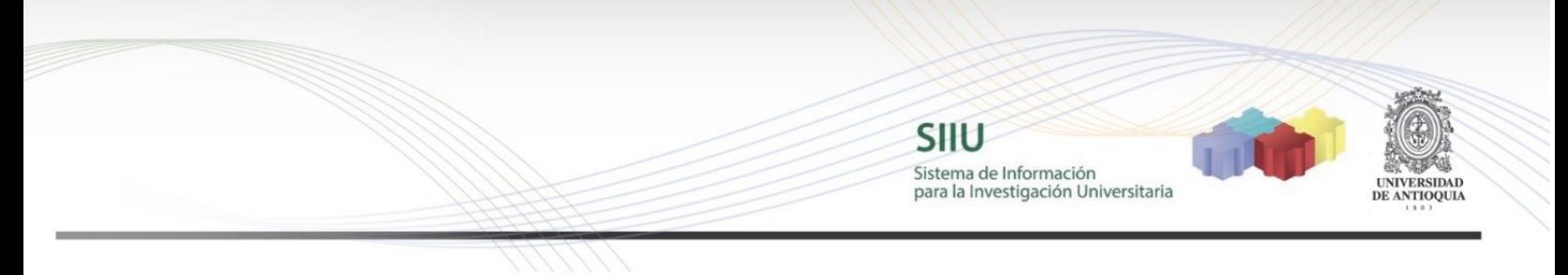

#### **Usuario externo**

Si usted es una persona que no ha tenido ningún vínculo con la Universidad de Antioquia, el sistema le enviará un correo a su cuenta personal para continuar con el registro de la cuenta y la contraseña y así acceder al portal de la Universidad de Antioquia.

Si usted es un usuario que tiene cuenta creada como externo recuerde que el usuario es el número de identificación.

Por favor siga las instrucciones.

1. Ingresar con el usuario y clave asignada

Ingresar por el portal universitario http://www.udea.edu.co

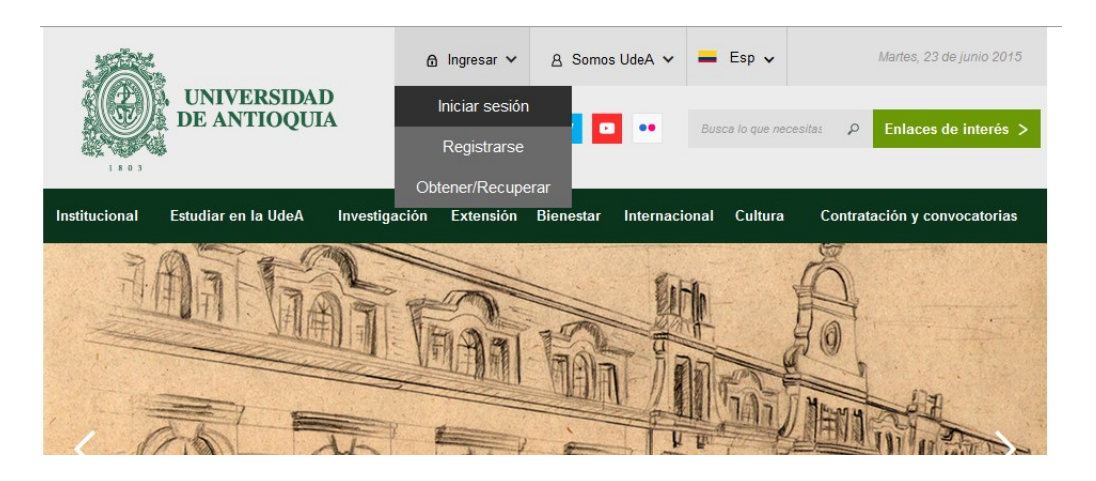

#### 2. Ingresar  $\rightarrow$  Iniciar sesión

#### **Iniciar sesión**

Introduzca su nombre de usuario y contraseña para autenticarse en el Portal Universitario.

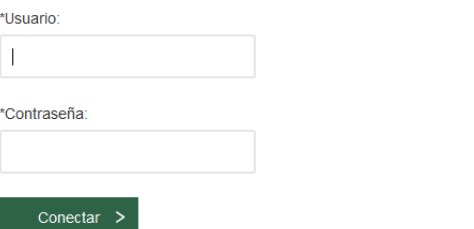

Ingrese su usuario y contraseña, clic en conectar Recuerde que su usuario por ser persona externa a la Universidad de Antioquia es su cédula.

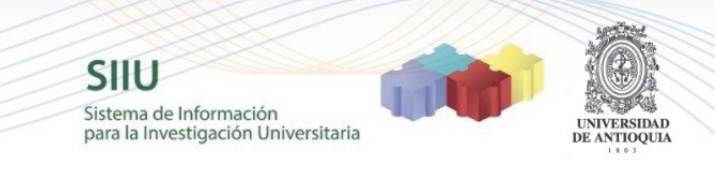

## Clic en **Aplicaciones**

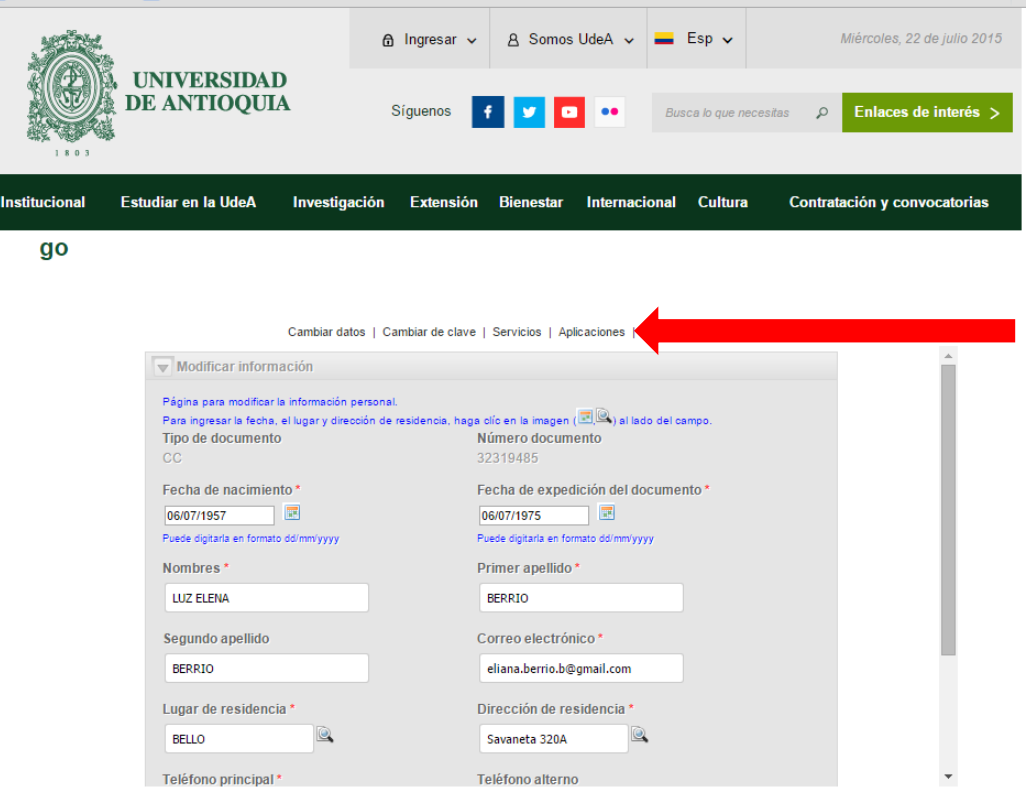

Listado de aplicaciones o sistemas de información que tiene disponibles: este listado varía dependiendo del usuario conectado, pero si usted fue seleccionado como evaluador de un proyecto en SIIU, le debe aparecer en este listado la aplicación SIIU (Sistema de Información para la Investigación Universitaria).

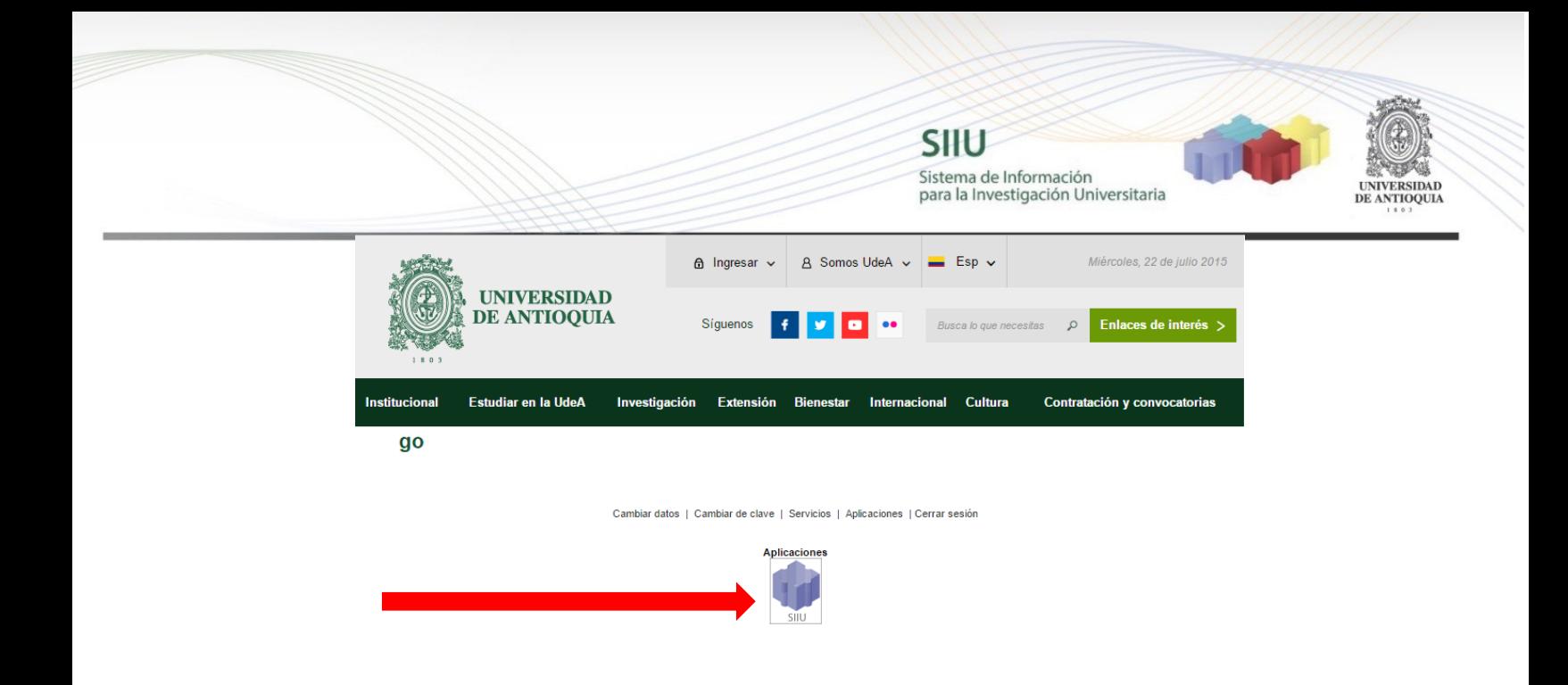

Al presionar el icono SIIU se desplegará una ventana del navegador con la aplicación completa.

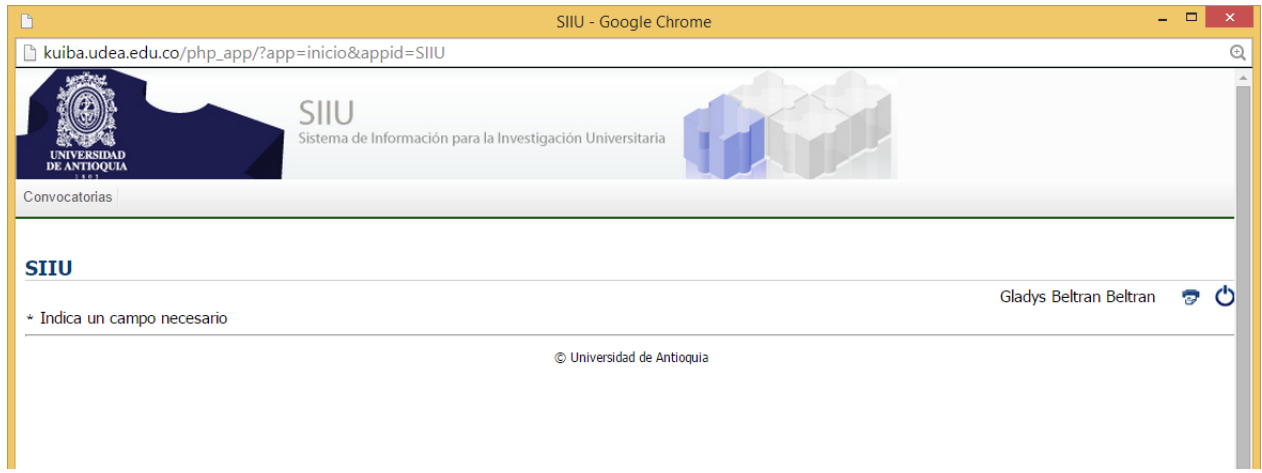

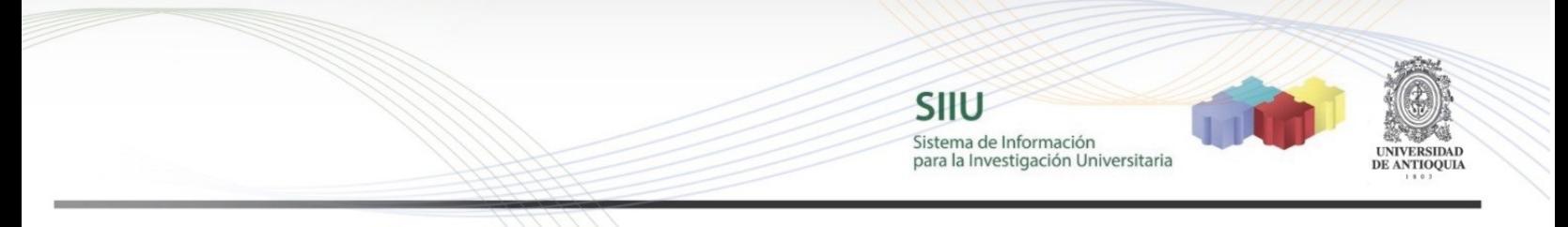

### **Evaluación de los proyectos asignados**

Debe ir a la opción del menú: **Convocatorias Evaluación jurado**

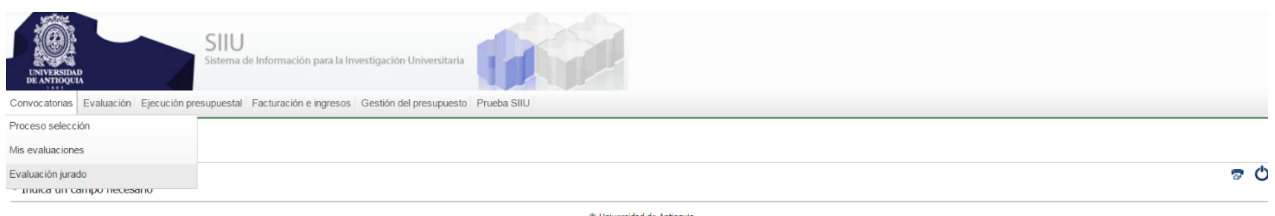

Si es la primera vez que usted ingresa al SIIU a participar en el proceso de jurados el sistema muestra el siguiente acuerdo de confidencialidad.

**Acuerdo Confidencialidad** 

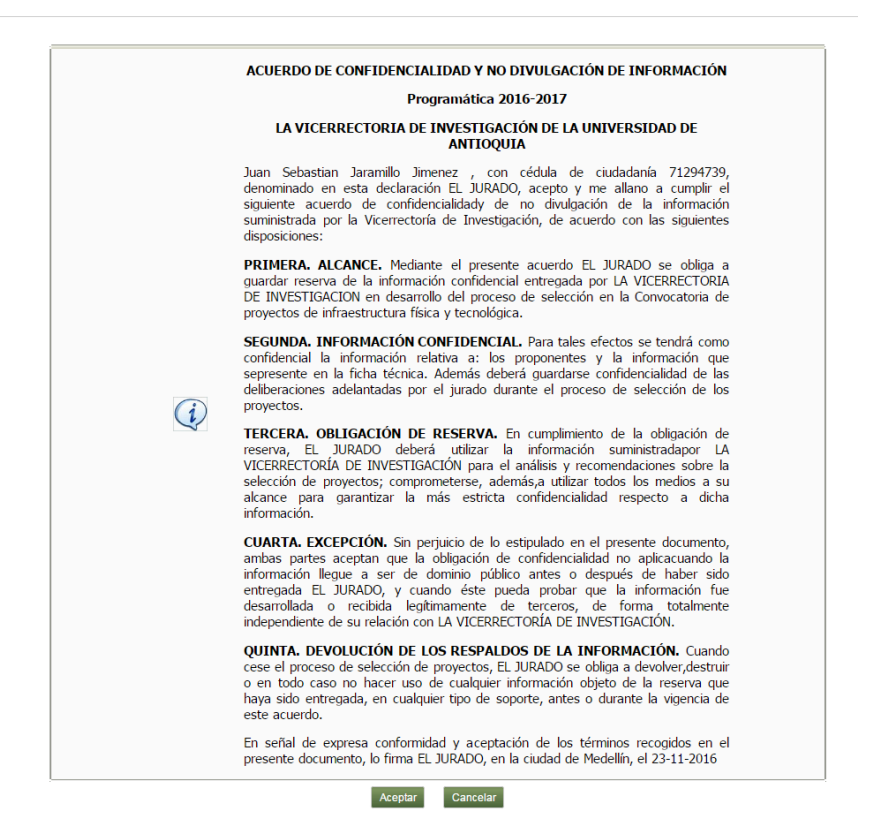

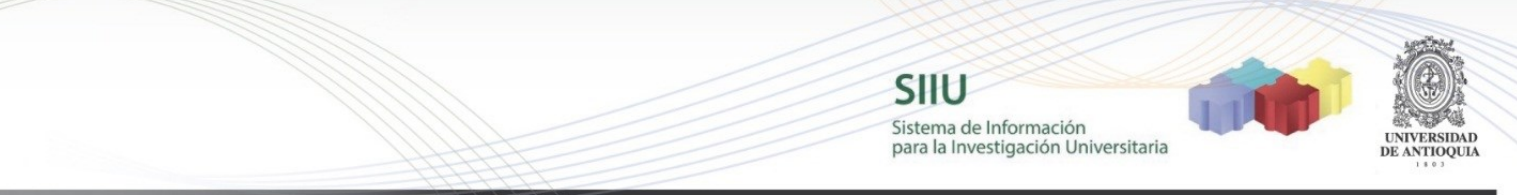

Luego de aceptar aparece el listado de los proyectos que se encuentran pendientes para su evaluación, puede ver la información del proyecto presionando el enlace **"Ver proyecto"** el cual abre todas las pestañas del proyecto.

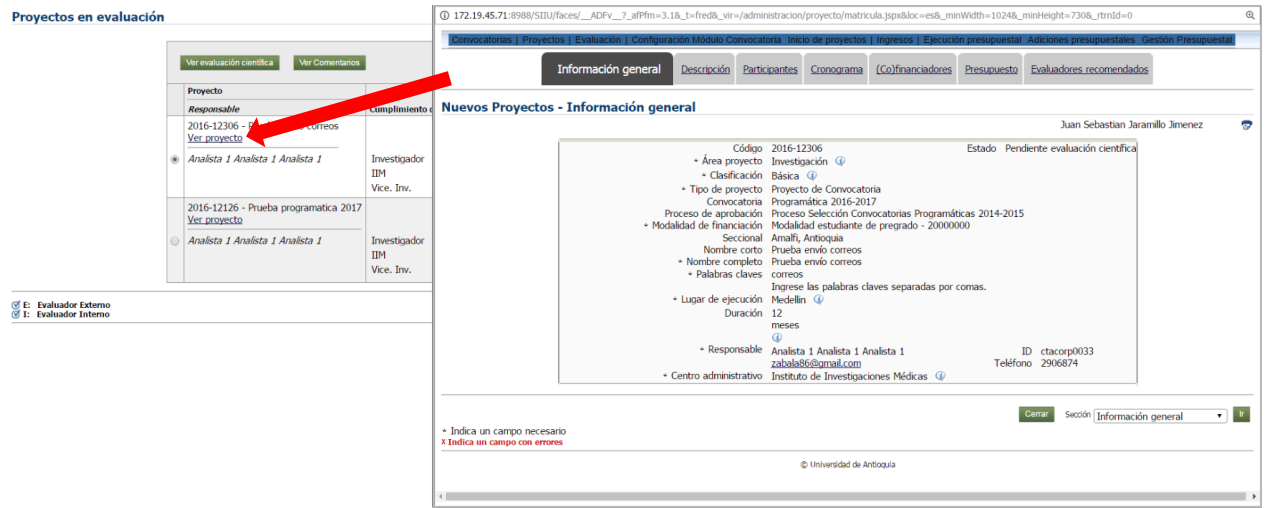

También puede visualizar la información ingresada en las evaluaciones científicas realizadas por los demás evaluadores. Para esto se selecciona el proyecto y se presiona el botón **"Ver evaluación científica"**

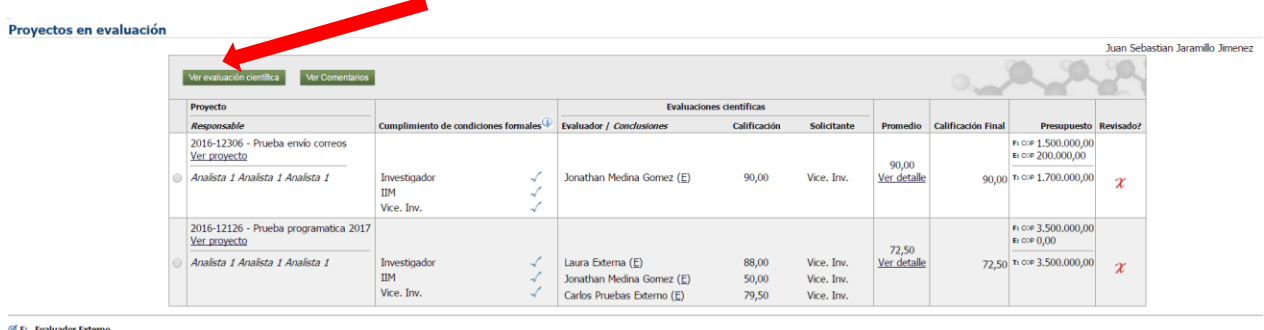

E: Evaluador Externo<br>© I: Evaluador Interno

C Universidad de Antioquia

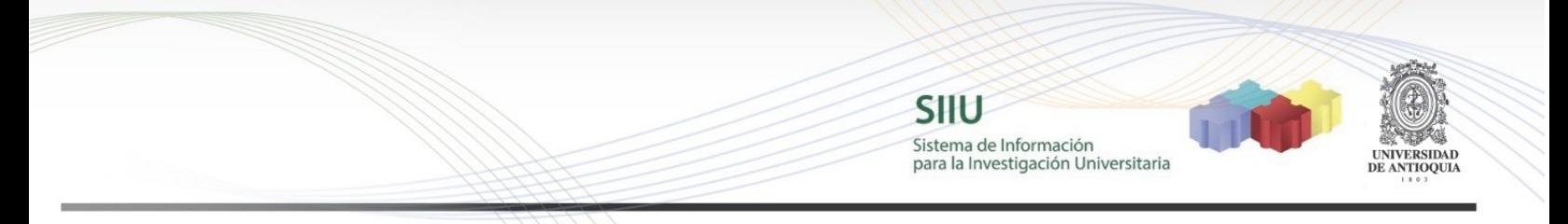

El sistema abre una ventana donde se puede visualizar la nota y la justificación que el evaluador le dio a cada ítem así como las recomendaciones.

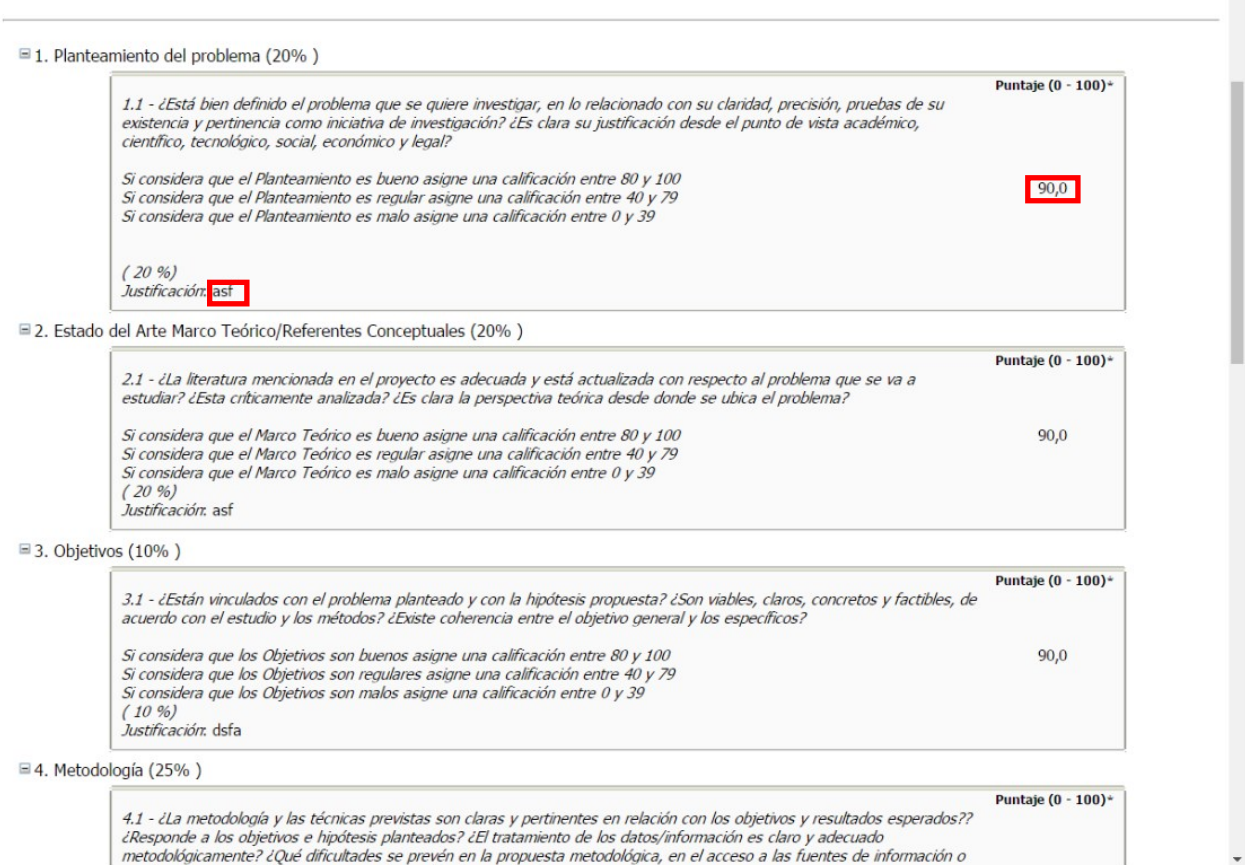

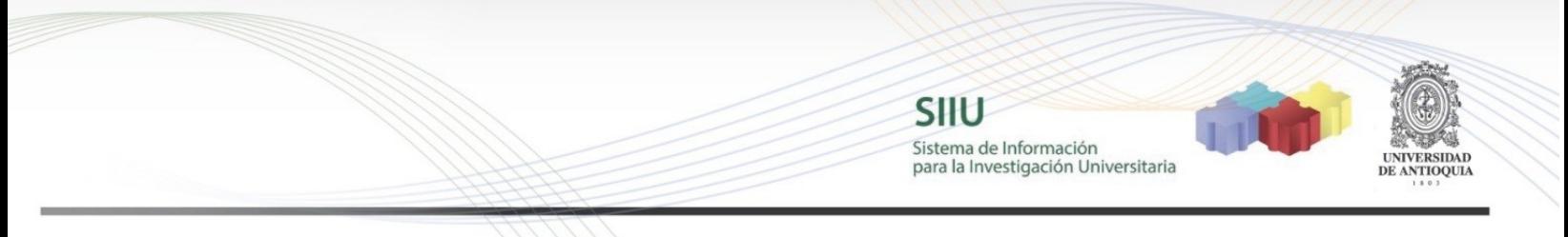

Luego puede seleccionar el proyecto al cual se le desea agregar un comentario y presionar el botón **"Ver Comentarios"**

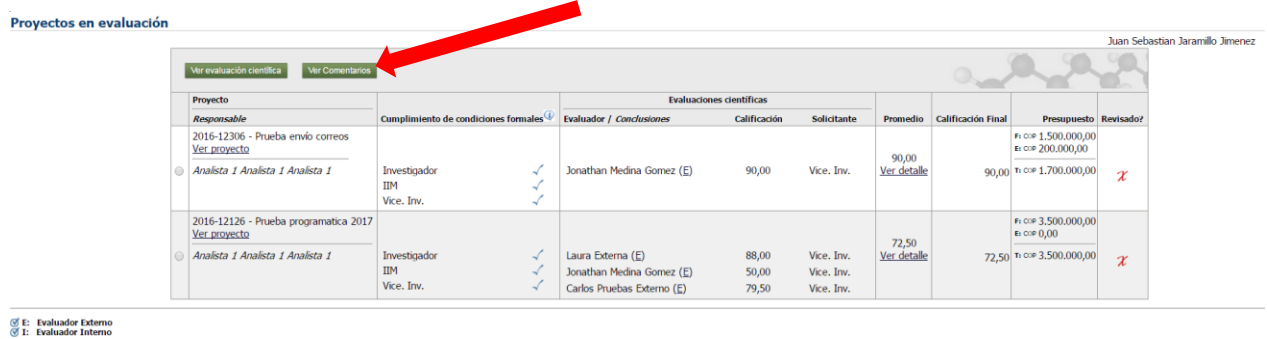

C Universidad de Antioquia

## Presiona el botón **"Agregar"** para registrar el comentario

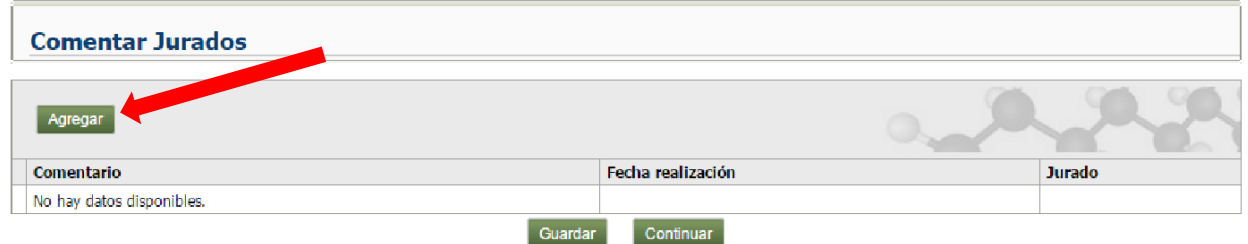

### Y presiona el botón **"Guardar"**

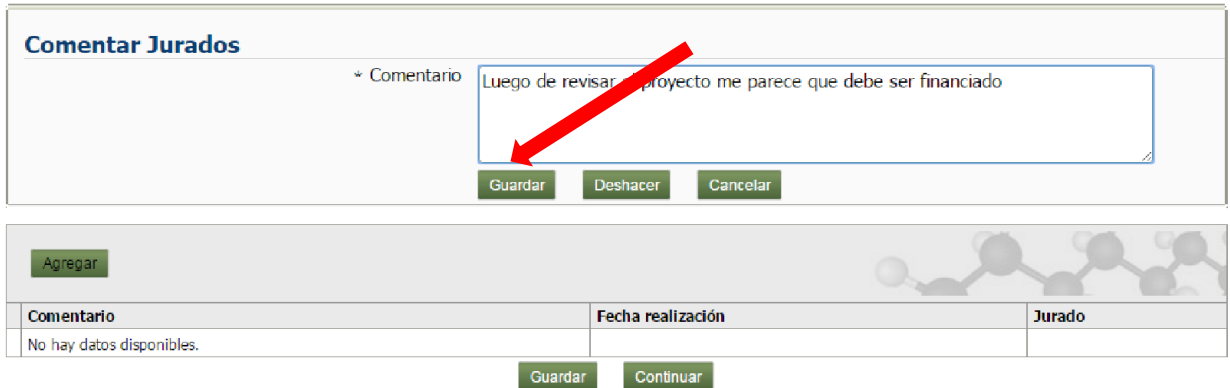

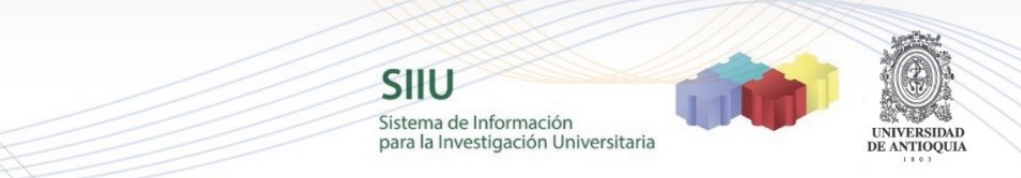

El sistema informa que los cambios aún estan pendientes de ser guardados en base de datos. Para que los cambios se almacenen se debe presionar el botón **"Guardar"**

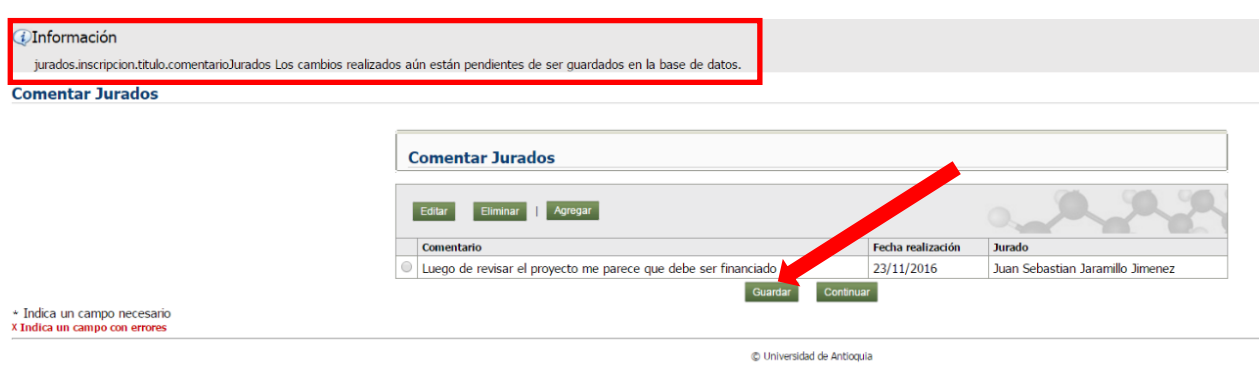

El sistema informa que los cambios han sido guardados con éxito.

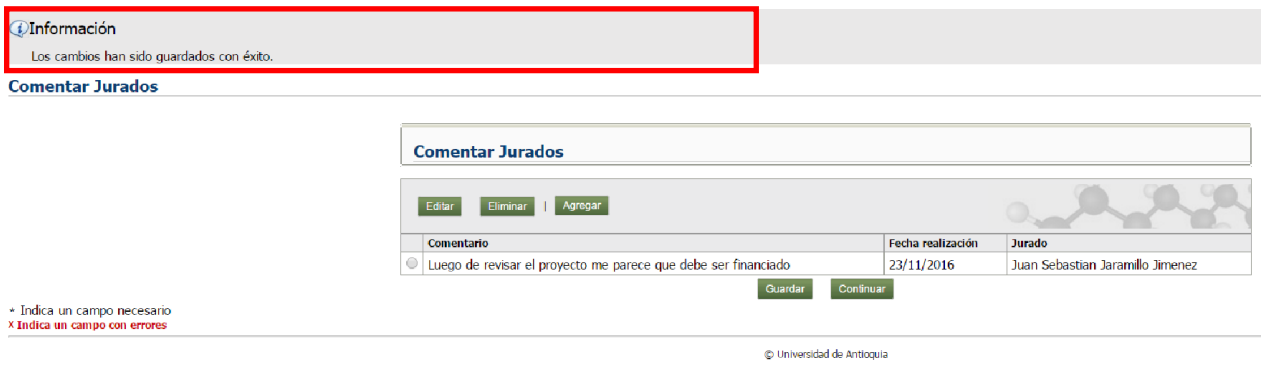

**Nota:** Si usted fue seleccionado como jurado líder en la pantalla de lista de proyectos a evaluar estarán visibles las opciones **"Marcar como Revisado/No Revisado" y "Registrar evaluación"**

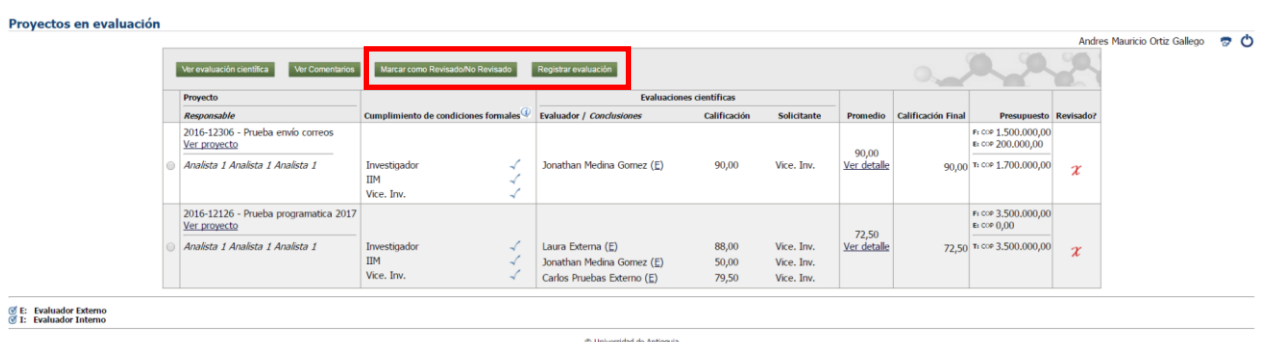

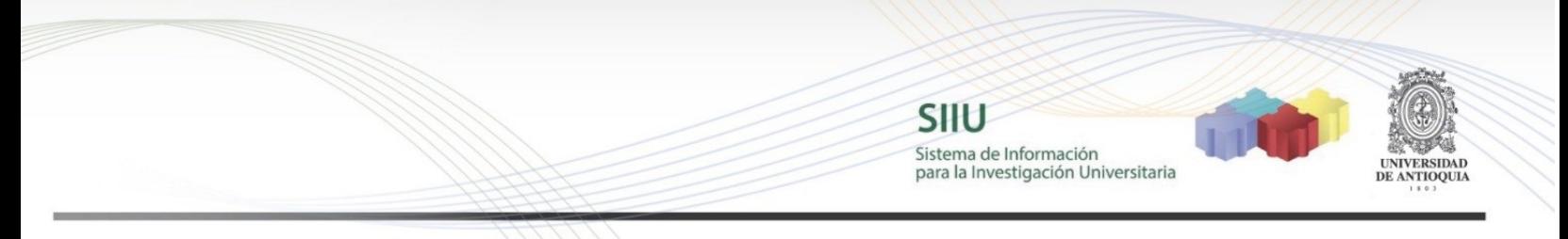

## Para registrar la evaluación debe presionar el botón **"Registrar evaluación"**

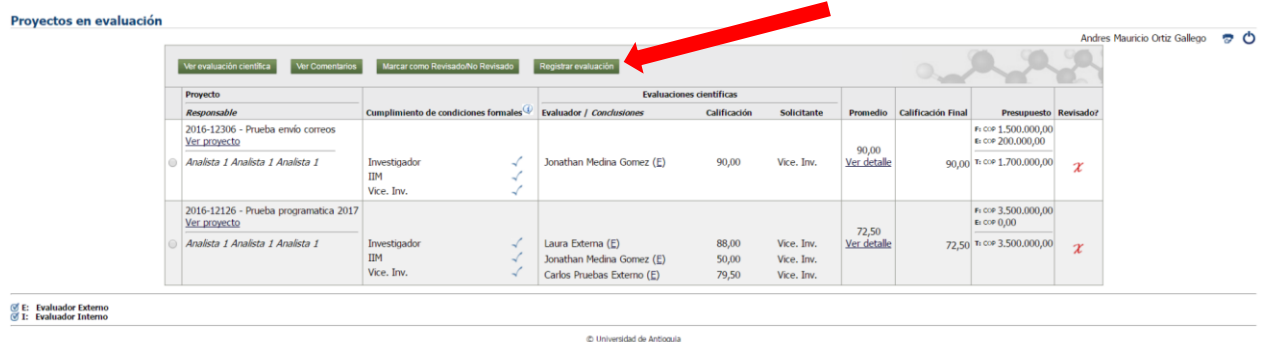

El sistema abre el formulario que se debe diligenciar.

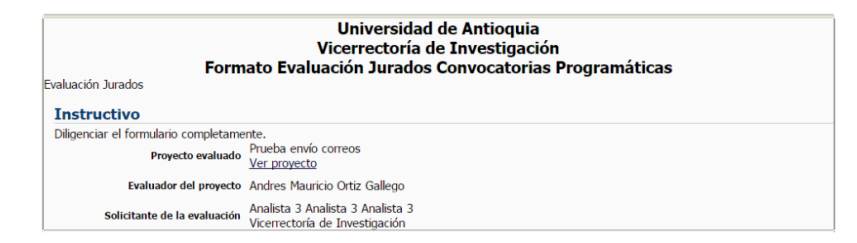

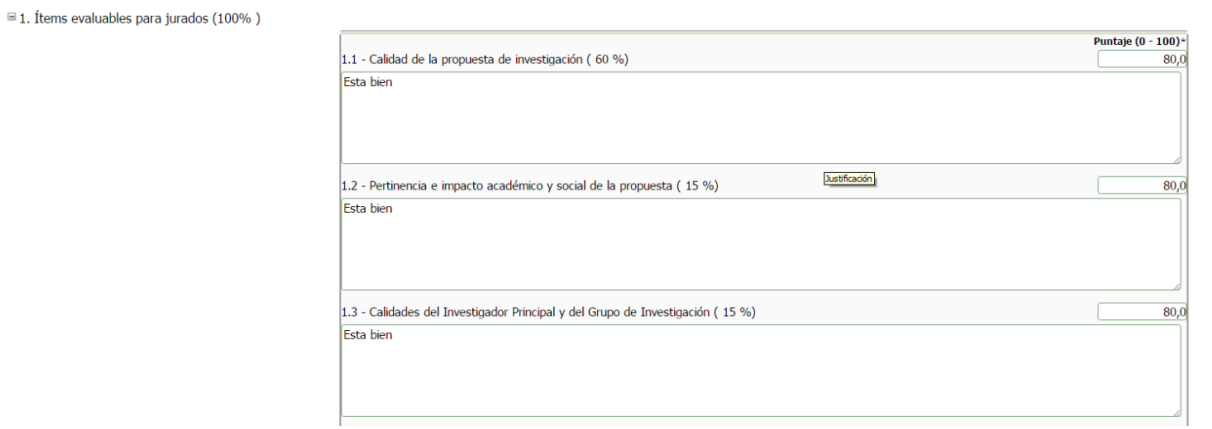

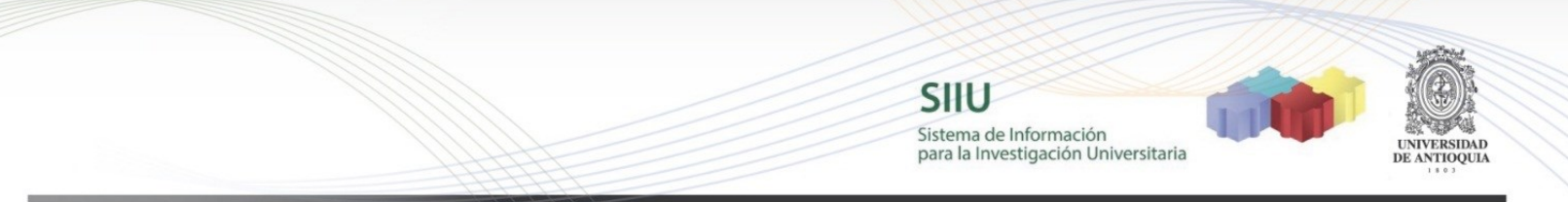

Después de diligenciar cada uno de los ítems, es importante que presione el botón **"Guardar".**  Con esta acción se guardarán los cambios en la evaluación que está realizando pero todavía el jurado puede realizar más ajustes.  $\overline{\phantom{a}}$ 

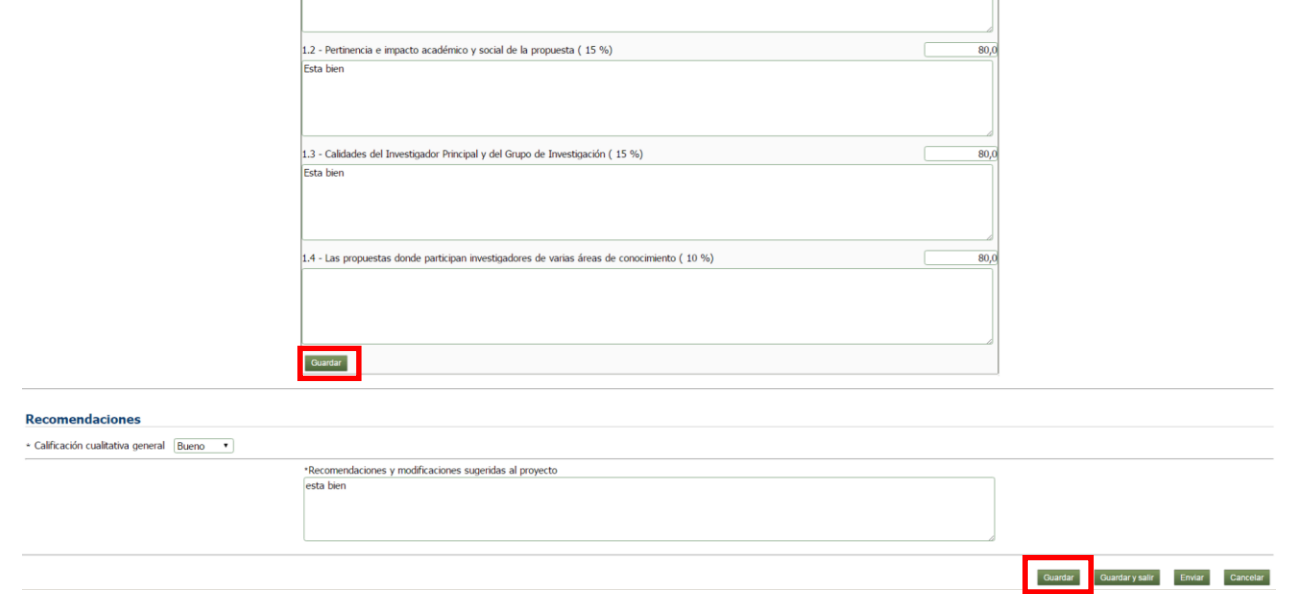

Si desea enviar la evaluación luego de guardar debe presionar el botón **"Enviar"**

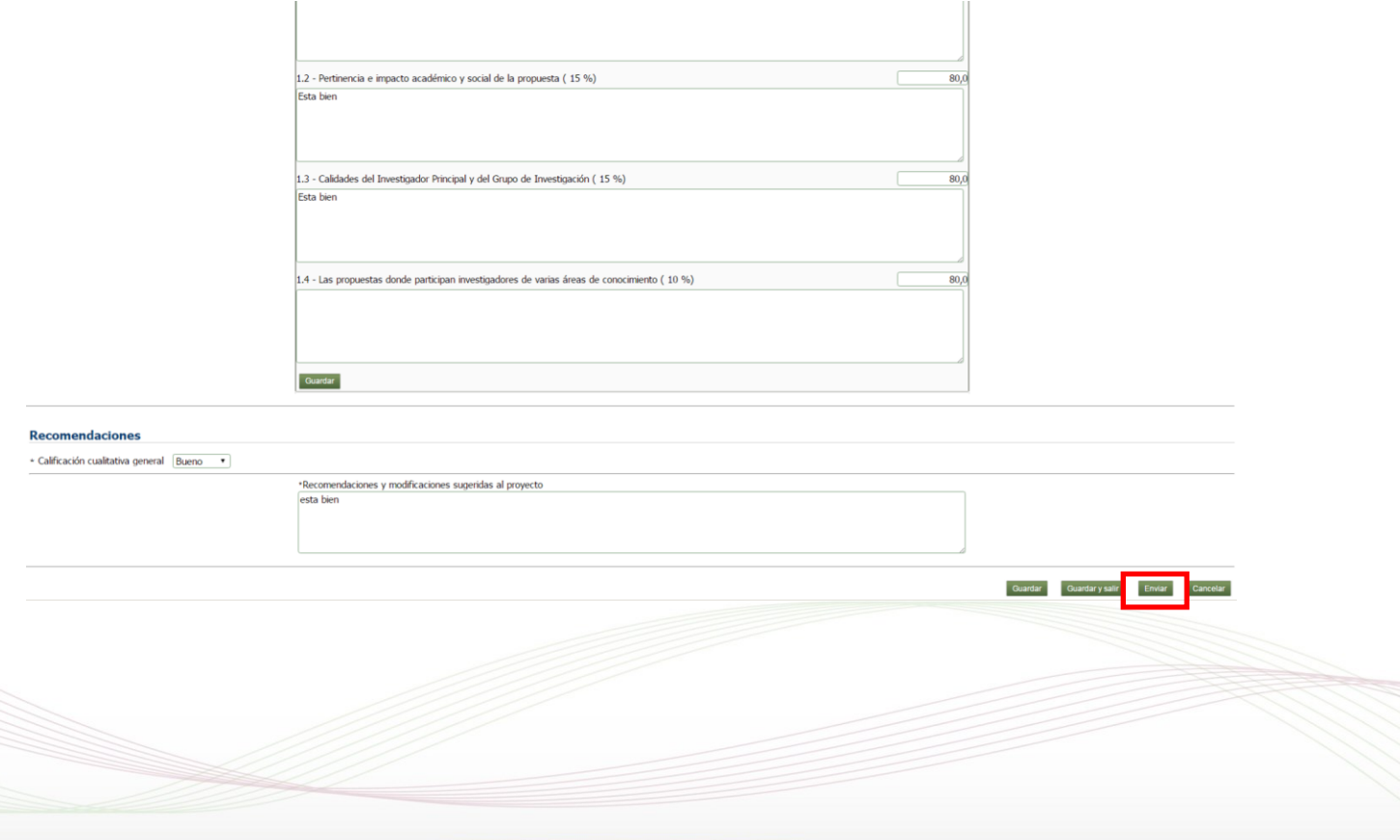

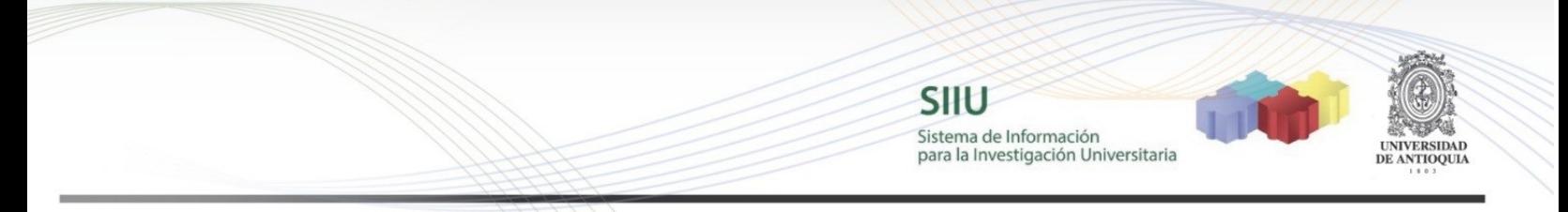

Si todos los campos están bien diligenciados el sistema muestra una ventana de confirmación. Luego de presionar el botón "Aceptar" ya no se pueden realizar modificaciones a la evaluación.

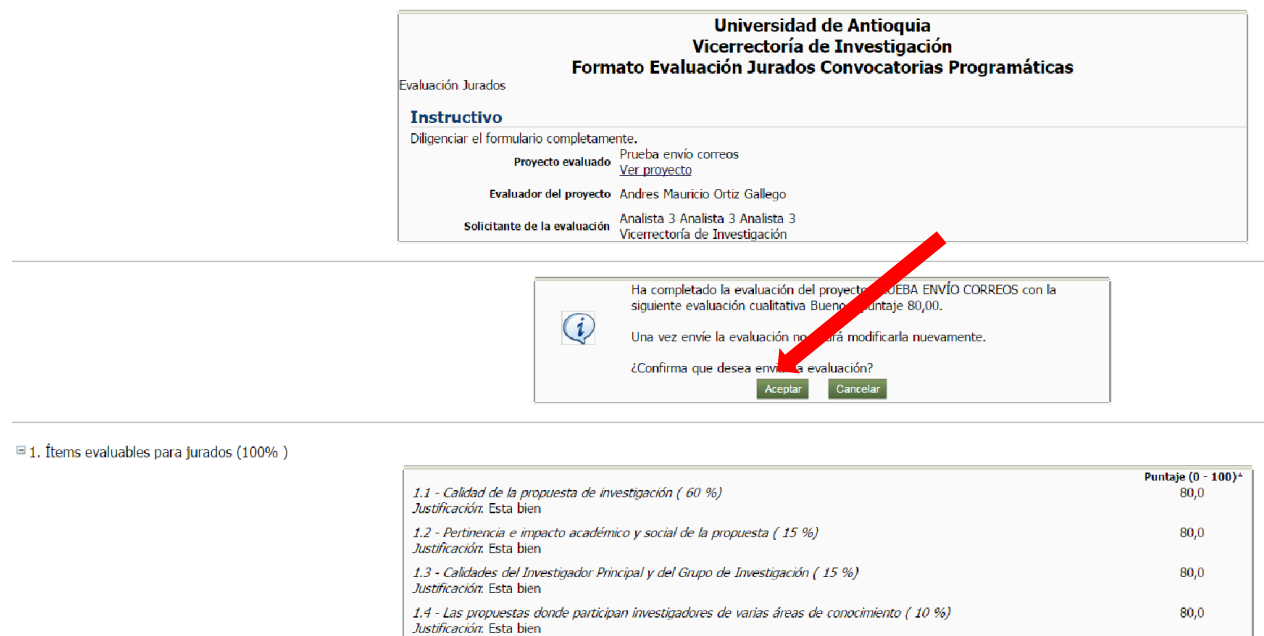

Finalmente el sistema muestra el resultado del envío.

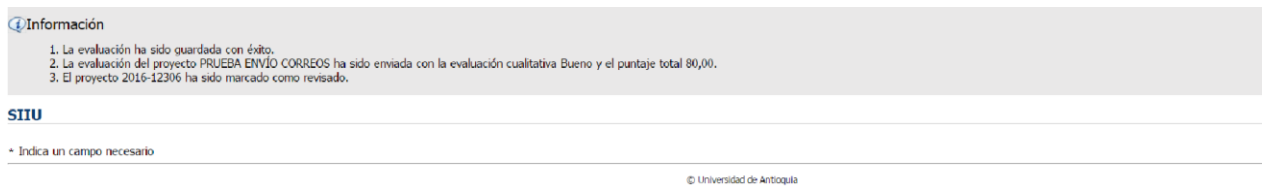

**NOTA:** Todos los datos mostrados en las imágenes fueron tomados de proyectos y procesos usados para efectos de pruebas.